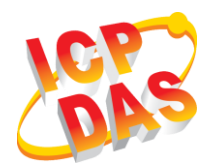

#### **iWSN-2200-E 快速上手指南**

v1.00, Mar. 2019

**產品內容**

除了『快速上手指南』外,此產品內容還包括以下配件:

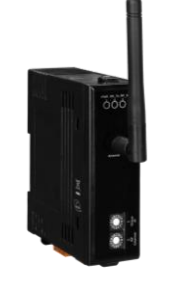

**iWSN-2200-E (含天線)**

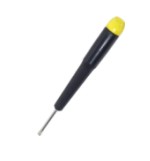

**螺絲起子(1C016)**

**1 外觀**

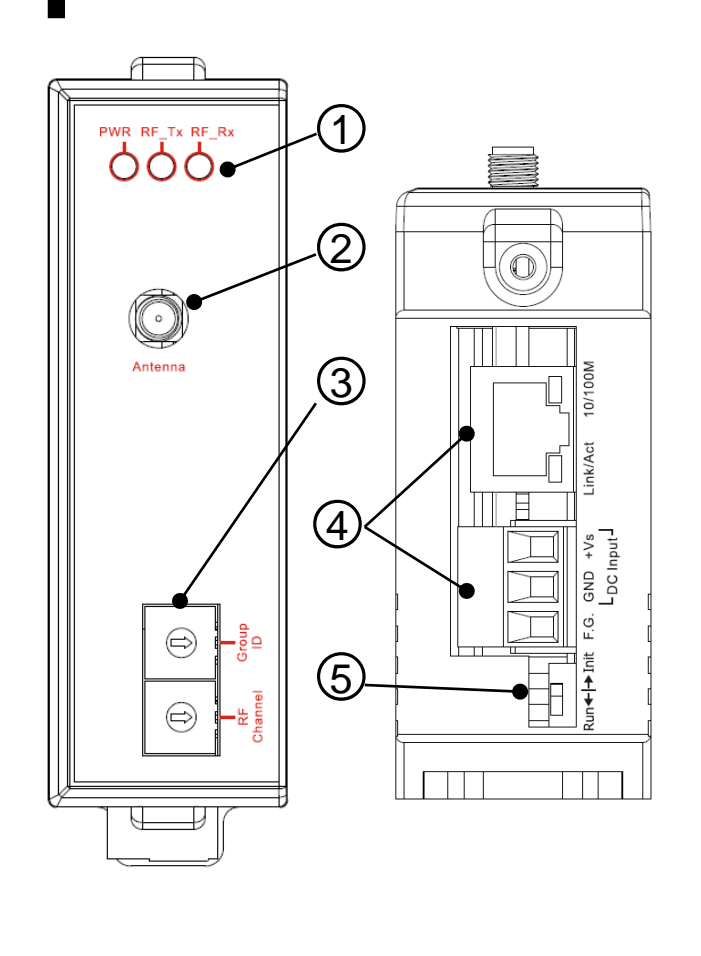

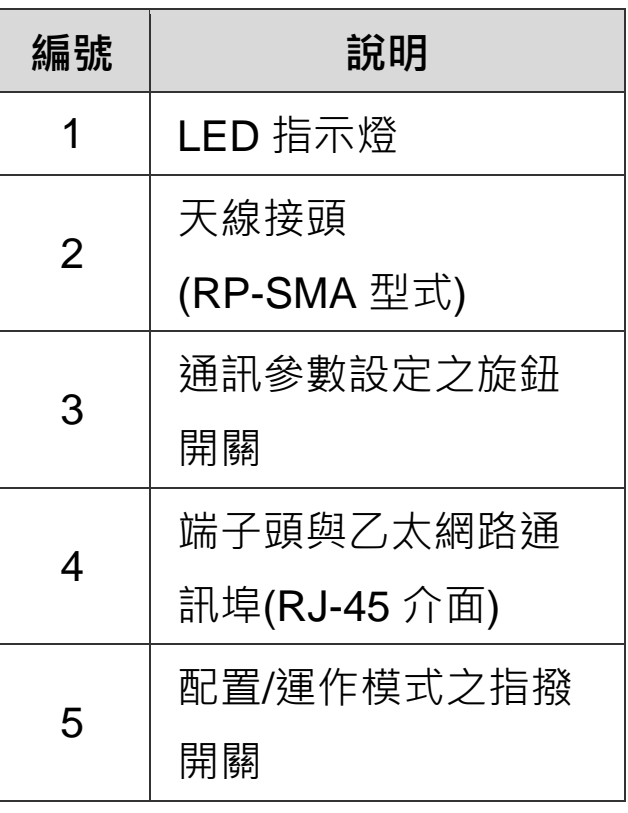

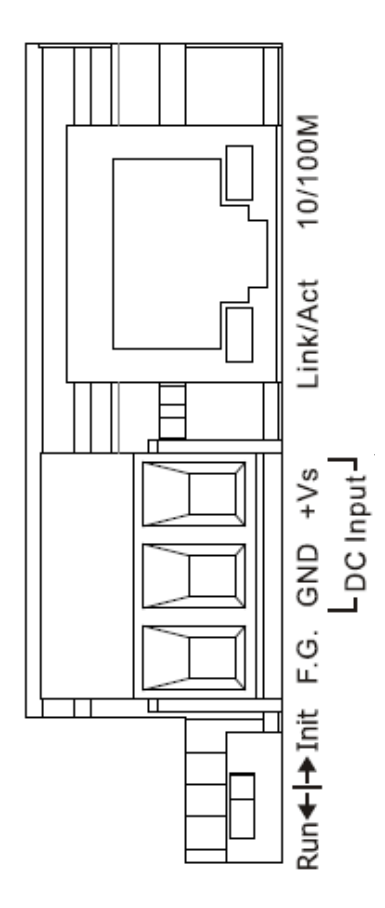

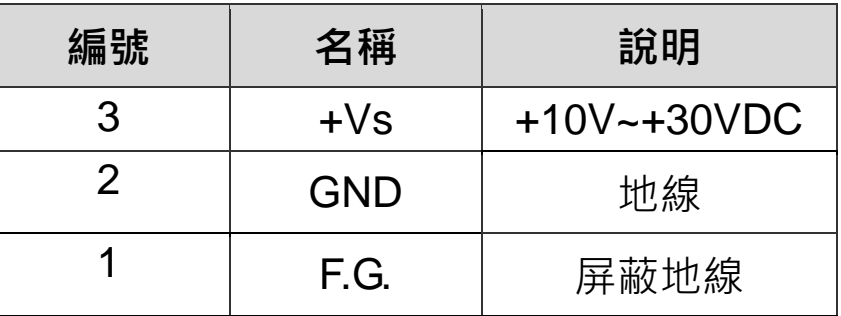

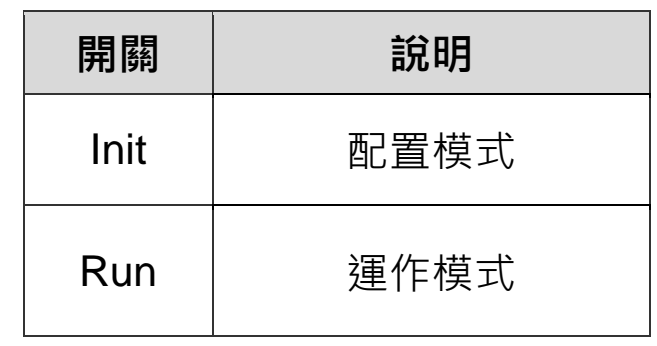

## **3 通訊參數**

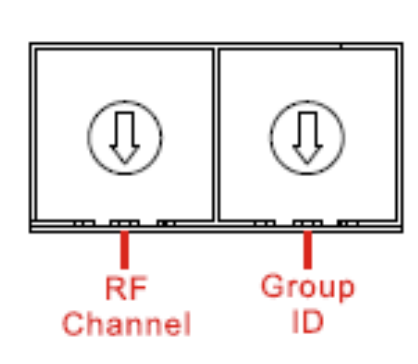

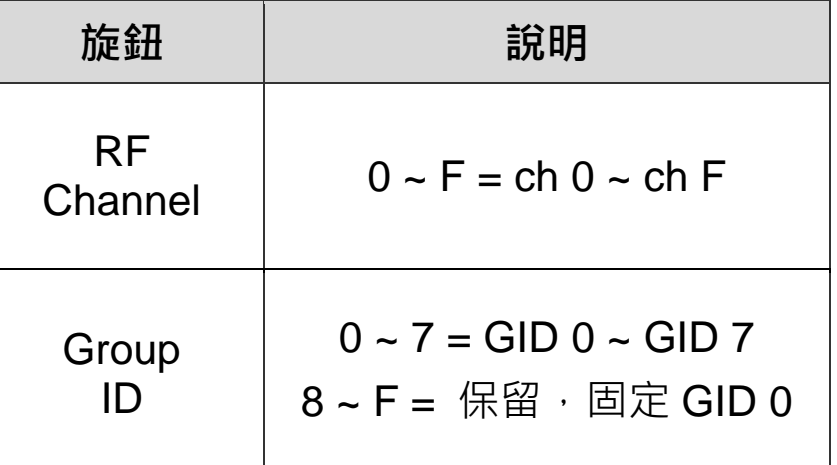

## **4 LED 指示燈**

模組提供三個 LED 指示燈,包含電源狀態、無線傳送狀態與無線接收狀 態指示燈。下方表格將說明 LED 燈號的狀態指示。

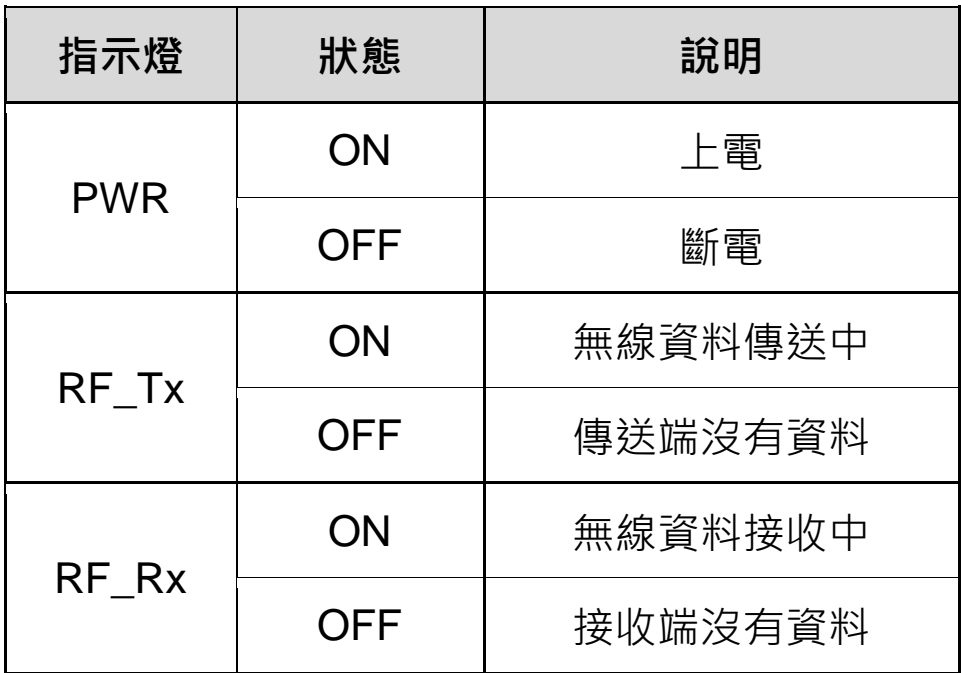

### **5 連接電源與電腦主機**

A. 確認您電腦的網路設定正確且可運作。

確認您電腦的 Windows 防火牆以及 Anti-virus 防火牆都已關閉, 或已 正確設定,避免第6章在「Search Servers」時無法正確找到 iWSN-2200-E。(請與您的系統管理員確認)

- B. 將 iWSN-2200-E 與電腦接至同一集線器(Hub/Switch)或同一個子網 域。
- C. 確認模組 Init/Run 開關在 Run 位置,並調整 RF channel 與 Group ID 至與 iWSN-1110X 系列相同之參數。
- D. 提供電源(+10~+30VDC 電源)給 iWSN-2200-E。

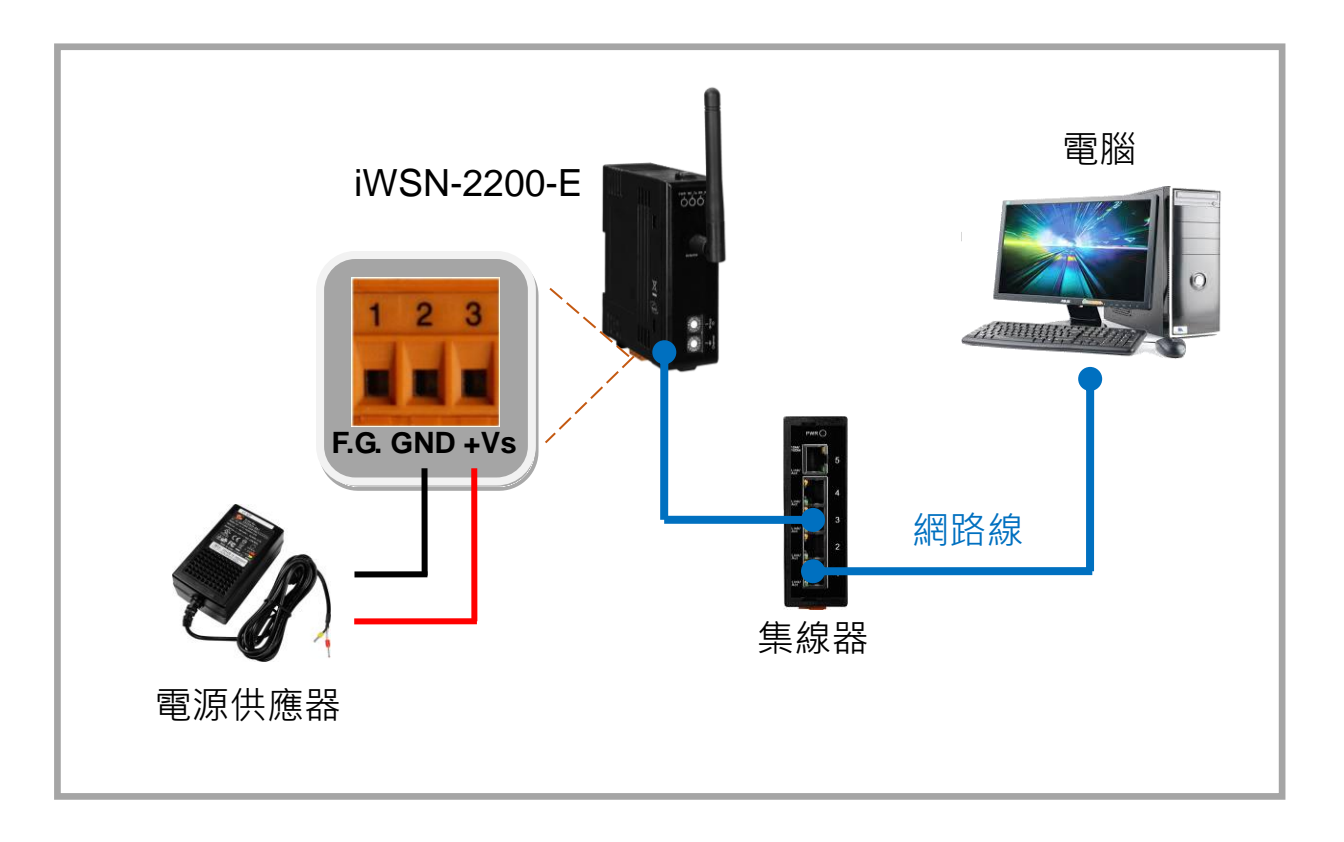

### **6 配置正確的網路參數**

配置網路參數有2種方式,可使用 eSearch Utility 軟體或瀏覽器配置, 以 下依序說明。

#### **一、 使用 eSearch Utility 軟體:**

A. 安裝 eSearch Utility, 可從泓格科技網站下載。 詳細網址如下:

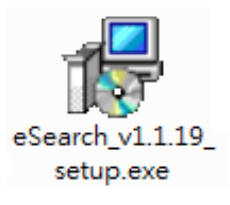

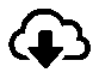

<http://ftp.icpdas.com/pub/cd/tinymodules/napdos/software/esearch/>

- B. 雙擊桌面上 eSearch Utility 捷徑圖示。
- C. 按下「eSearch Servers」按鈕以搜尋您的 iWSN-2200-E。
- D. 雙擊您的 iWSN-2200-E 以開啟「Configure Server (UDP)」配置對 話框。

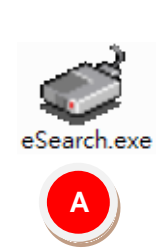

 $\blacktriangle$ 

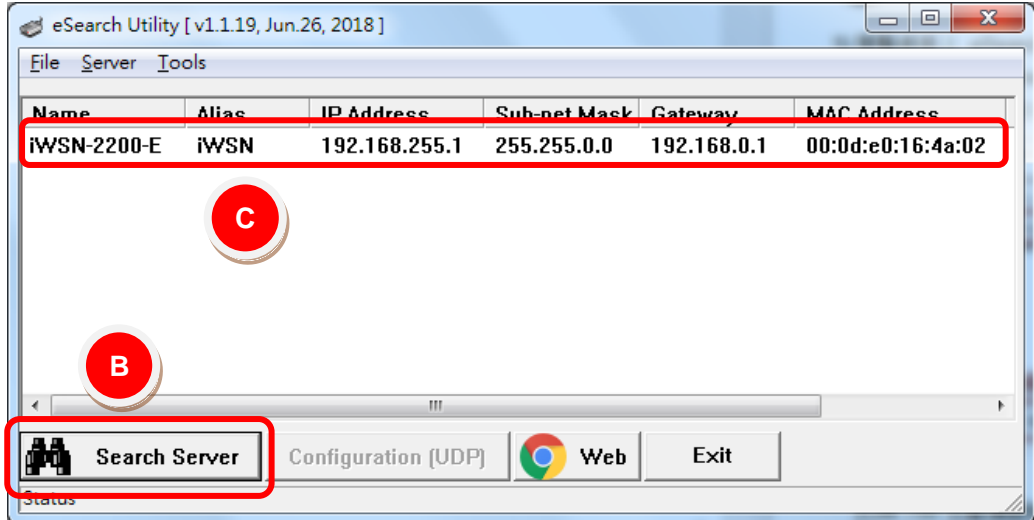

iWSN-2200-E 出廠預設值如下表:

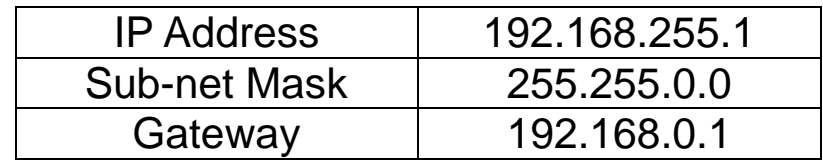

E. 聯 繫 您 的 網 路 管 理 員 , 並 取 得 正 確 的 網 路 配 置 ( 如 : IP/Mask/Gateway)。輸入網路設定(IP/Mask/Gateway),然後按下 「OK」按鈕。

**▲ 注意: iWSN-2200-E 將會在 2 秒後改用新的設定。** 

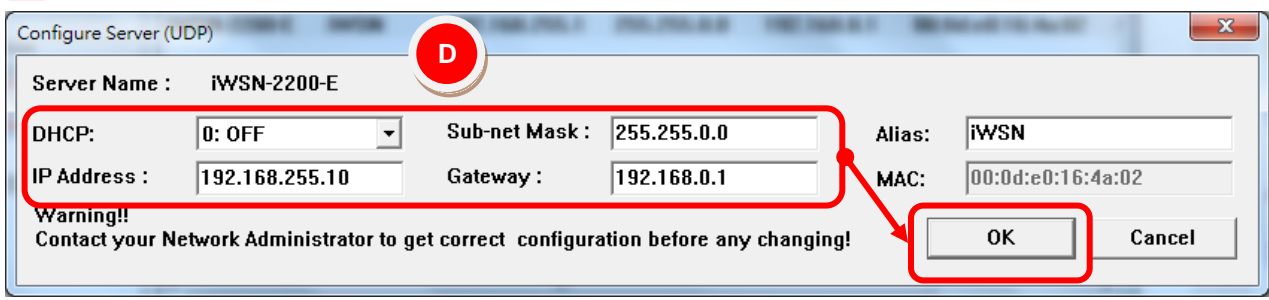

F. 2 秒後,再次按下「eSearch Servers」搜尋 iWSN-2200-E,確認

上一步驟的網路配置是否已正確設定完成。

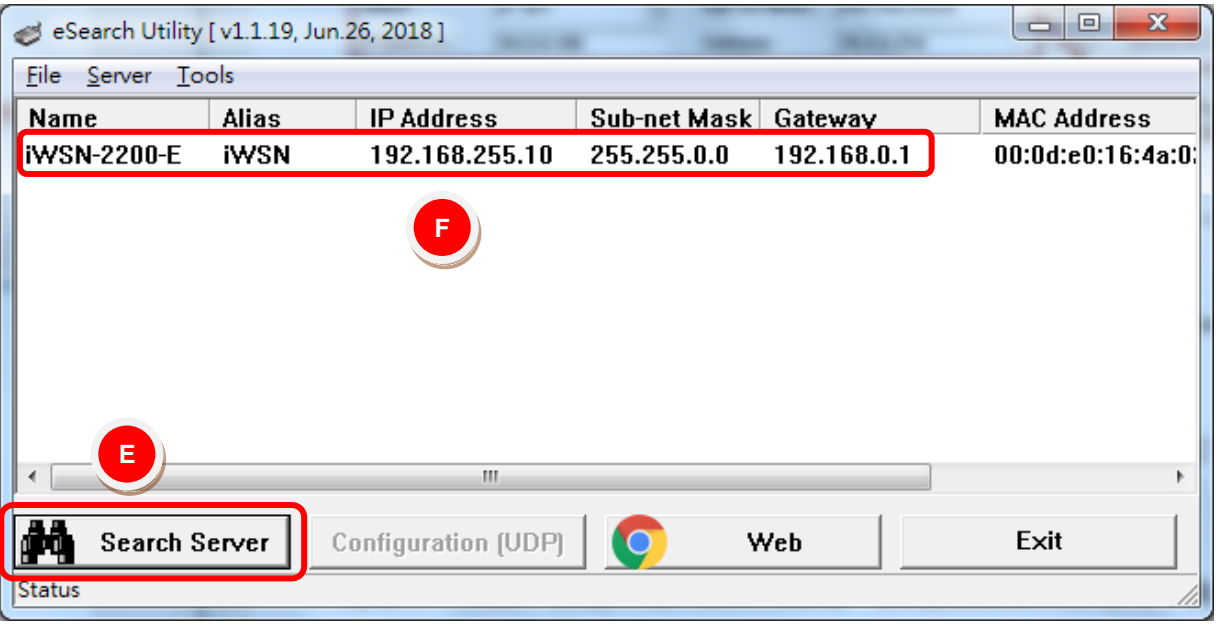

#### **二、 使用瀏覽器**

注意: 如 您 使 用 的 瀏 覽 器 為 Internet Explorer, 為 了 確 保 iWSN-2200-E 的網頁伺服器能正常顯示,請務必先關閉 IE cache,步驟如下: (如不是使用 IE 瀏覽器,請跳過此步驟。) **步驟 1**:在 IE 瀏覽器功能選單上,按下「工具(T)」「網際網路 選項(O)」。

**步驟 2**:進入選項框後,按下「ㄧ般」標籤,然後在瀏覽歷程記 錄按下「設定(S)」按鈕後進入網路資料設定框。

**步驟 3**:在「Temporary Internet Files」標籤中點選「每次造訪網 頁時(E)」,然後按「確定」按鈕完成設定。

A. 在 Login password 欄位輸入密碼後,按下「Submit」按鈕。

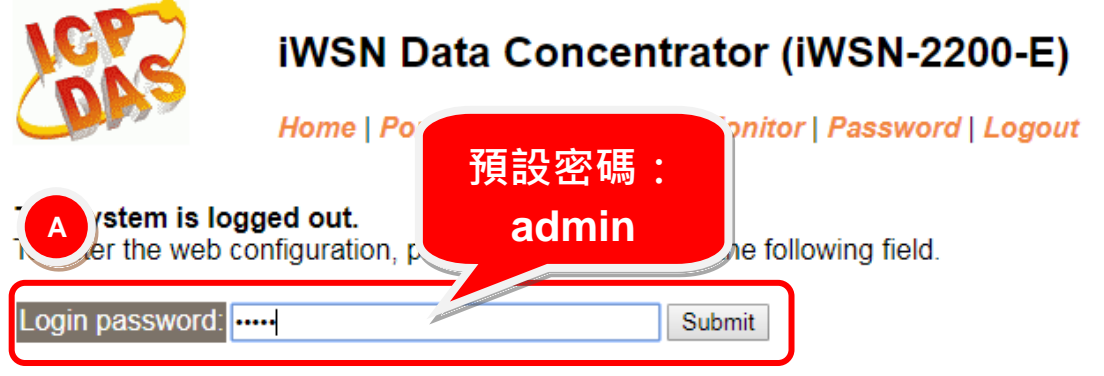

B. 點選「Network」項目後,將顯示 IP Address Selection 頁面。輸入 網路設定(IP/Mask/Gateway)後,點選「Update Setting」按鈕。

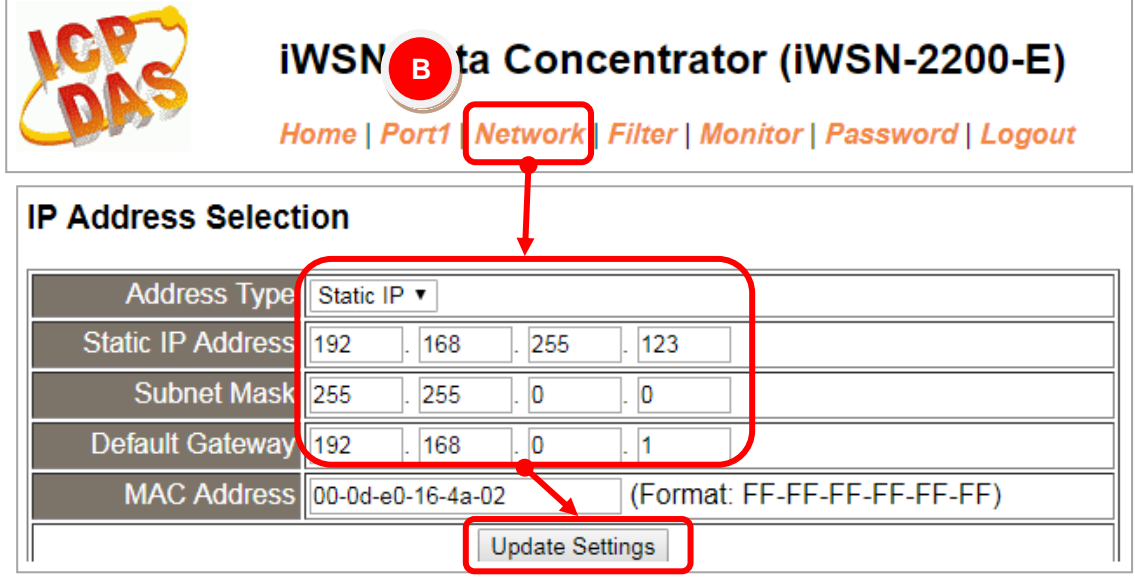

C. 點選「Port1」項目後,將顯示 Setting 頁面。輸入 Port 後,點選 「Submit」按鈕。

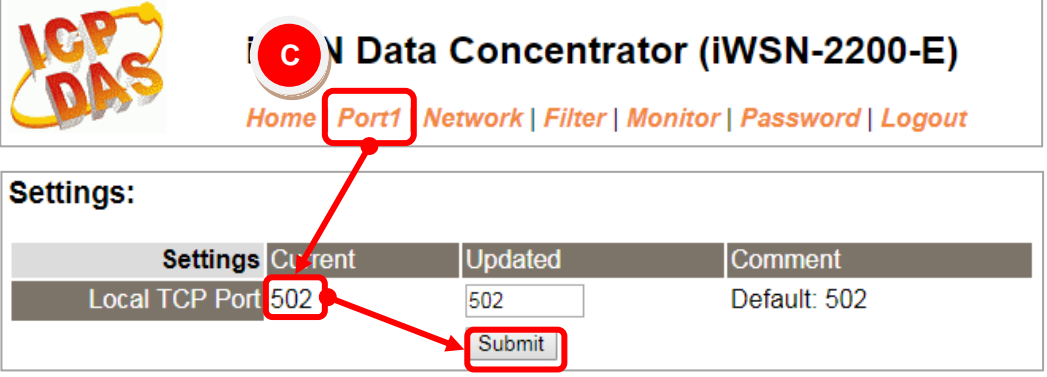

# **7 自我測試**

A. 在第 6 項的 eSearch Utility 中有提供測試軟體,可從「Tools」→ 「Modbus TCP Master」開啟 Modbus TCP Master Utility。

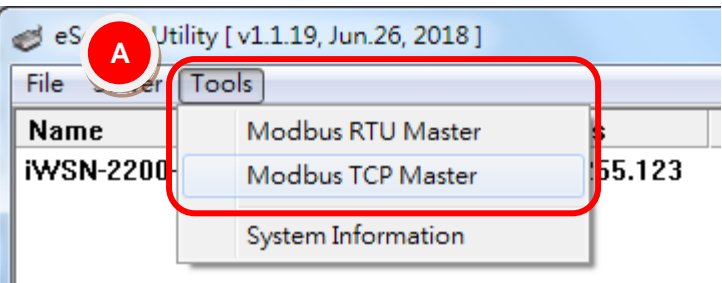

- B. 在 Modbus TCP Master Utility 中輸入 iWSN-2200-E 的 IP 位址,按下 「Connect」按鈕連接 iWSN-2200-E。
- C. 在指令欄輸入 Modbus 命令, 例如: 1 2 0 0 0 6 1 3 0 1 0 1, 再按下 「Send command」按鈕。
- D. 如果接收到的回應訊息正確, 例如: 01 03 02 08 98, 其中 08 98 是 0x0898 (十六進制) = 2200 (十進制),表示測試成功。

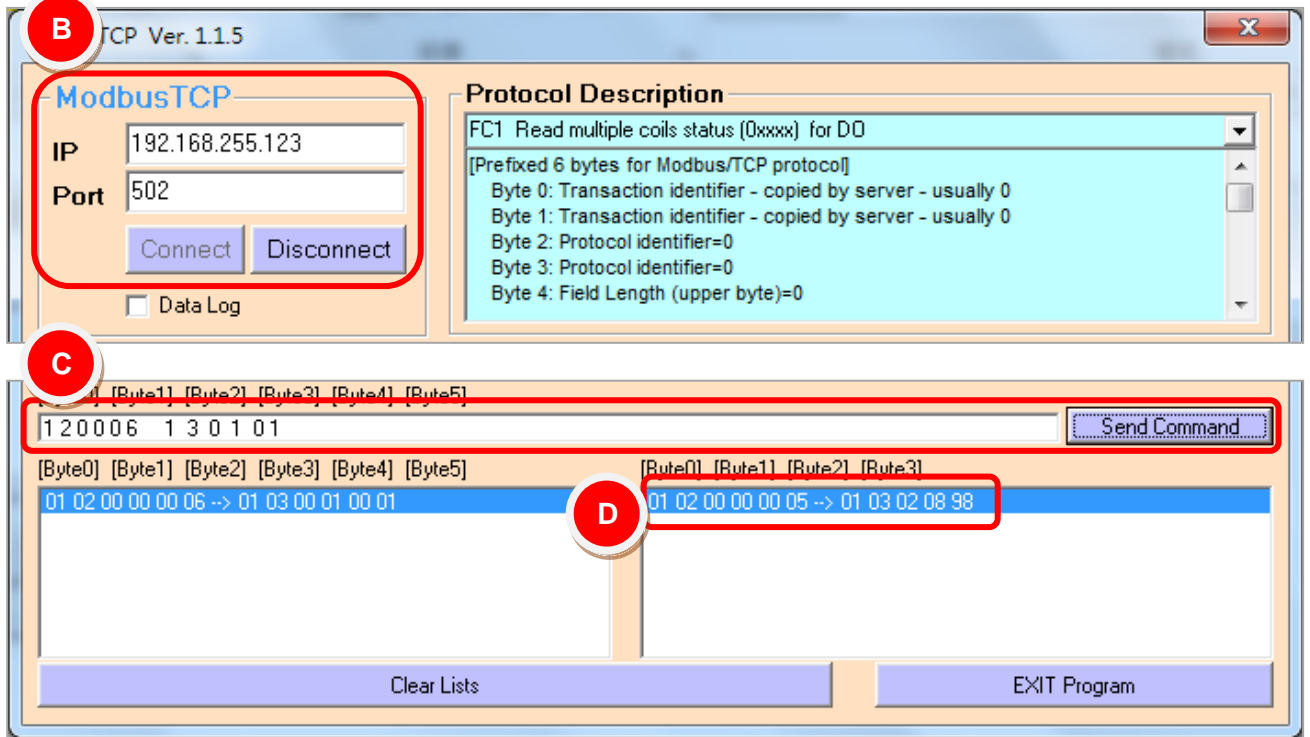